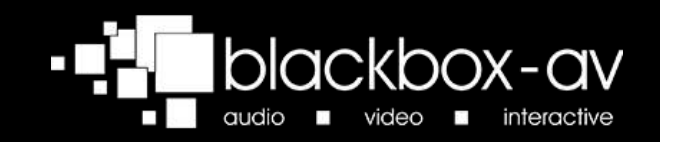

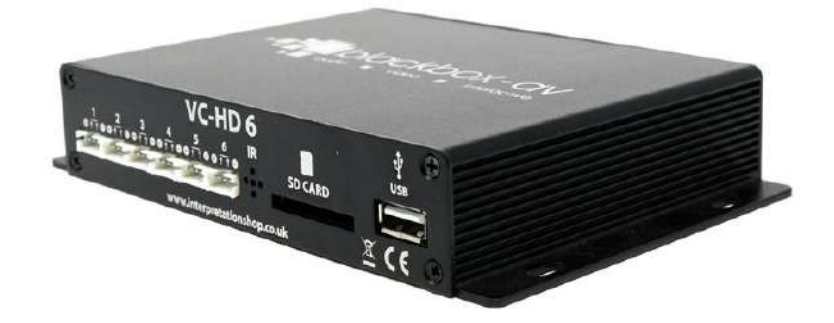

# **VideoClip HD6**

## **Manual**

V2.1

## <span id="page-1-0"></span>**Contents**

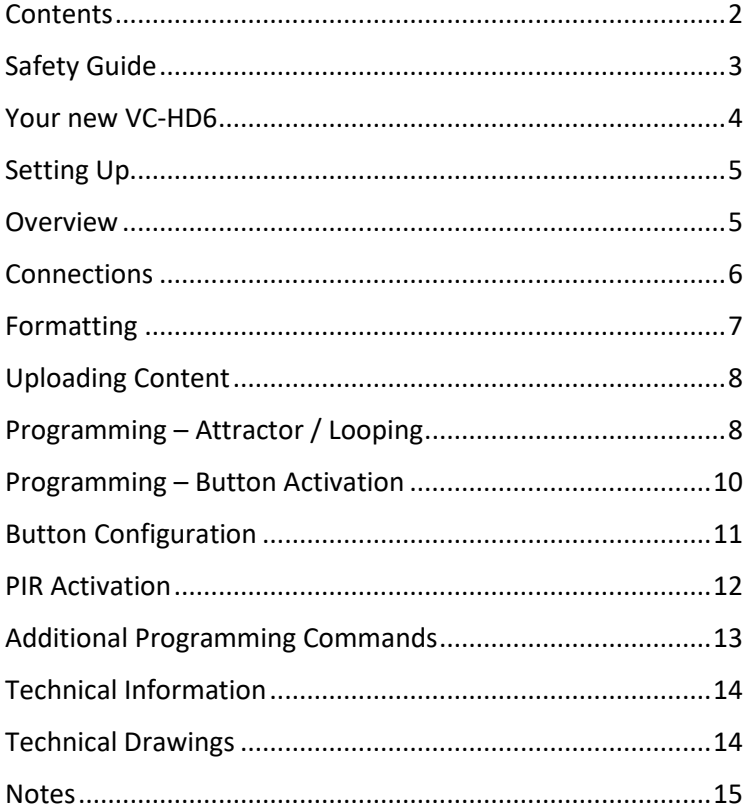

## <span id="page-2-0"></span>**Safety Guide**

Please observe the following when installing this device

#### Warning

- This product is not designed to be resistant to moisture or excessive dirt/dust. When deciding on a suitable installation point ensure there is reasonable protection from environmental damage.
- If you require this unit to be installed outdoors or in a dusty, damp environment use a certified IP rated enclosure and seal any entry/exit holes of wiring etc. If the unit needs to be periodically updated, you will need to select an enclosure with an easy to remove lid and gasket seal. This product should not exceed its operating temperature.
- If there is damage to the power supply in any way, arrange for a replacement unit by contacting blackbox-av. They may require you to send the defective power unit back so in this case do not dispose of the power supply unless prompted to do so. If you wish to source your own power supply a CE or FC certified double insulated and regulated supply is required. The VideoClip has an output rating of 12V DC at 2A, 24W. Using a power supply with a higher voltage will irreparably damage the VideoClip unit.
- Do not place the unit in direct sunlight for prolonged periods as this may cause the product to overheat.

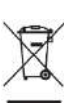

 Disposal of old electrical equipment: Please follow the guidelines associated with your country/territory or ship the unit back to blackbox-av and we will dispose/recycle the unit. The symbol on the left indicates that this product should not be treated as household waste. Instead it should be handed to an applicable collection point for the recycling of electronic equipment. If you dispose of this unit correctly you will be helping to prevent future harm to the environment caused by poor waste management of this type of equipment.

## **Precautions of Use**

- Whilst the unit is connected to a mains outlet and the power is switched on it is providing energy for operating the device. If the unit is not being used for long periods of time it is recommended to turn off the power as it will prolong the life of its electronic circuitry.
- Do not operate the unit below -10 or above 50 degrees Celsius. Do not bring the unit from a very cold environment to a warm environment without allowing it time to acclimatise as condensation may affect its operation.
- When using different types of push buttons, PIRs and other hardware connected to the button inputs and GPIO connections, make sure they are compatible with the device. Please see the technical spec page for details on these connections. Failure to use care with these connections may result in damaging the device and subsequently affect the blackbox-av warranty.
- When attaching headphones or speakers please use certified and good quality accessories. Failure to use care with these connections may result in damaging the device and subsequently affect the blackbox-av warranty.

## <span id="page-3-0"></span>**Your new VC-HD6**

#### In the box

- 1. VideoClip HD6 Unit
- 2. HDMI Cable
- 3. 12V Power Adapter
- 4. Remote Control
- 5. Button Cables
- 6. USB Stick or SD Card
- 7. User Manual

## VideoClip-HD6

VideoClip HD6 is a compact, stand-alone, high definition digital media player. It can be used to display and distribute videos, images and audio over a screen/monitor that is connected to the device via HDMI input.

#### **Power Adapter**

Connect your supplied 12V DC adapter to the '12V DC in' to give power to the device. Once turned on, the Power LED will light up.

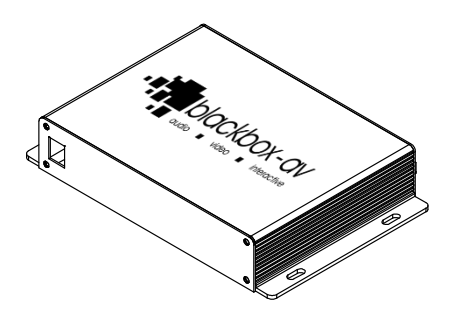

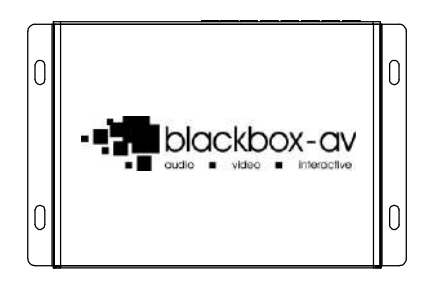

<span id="page-4-0"></span>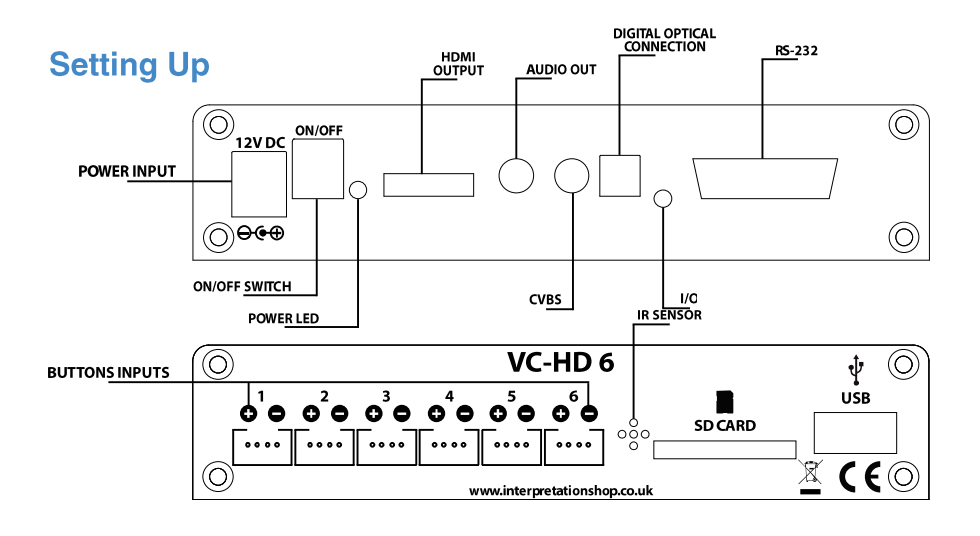

## <span id="page-4-1"></span>**Overview**

## **Button Inputs**

The VideoClip-HD6 can accept up to six buttons / triggers.

## **Audio Output**

This device has 1 x stereo high-quality 3.5mm jack output.

## On / Off Switch

To turn on the device via the switch, the power adapter must be connected.

## USB / SD Card

Store your content on either a USB or SD Card (one will be supplied, with 4GB of storage).

## **IR Sensor**

If using a remote control, direct it towards the IR Sensor (shown in the drawing above).

## <span id="page-5-0"></span>**Connections**

The VideoClip supports the following connections:

#### **Headphones**

A headphone device can be connected through the 3.5mm jack.

## **Activation Buttons**

If you wish to use button activated content or allow user volume control, attach the required number of buttons using the button wires supplied to the appropriate input as displayed below;

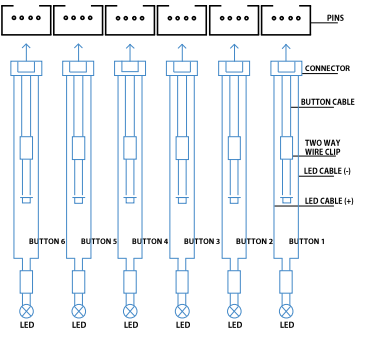

**1.** The button cable comes attached to the connector. Simply connect to the pin as demonstrated above (ensure the connector is facing the correct way). 2. Connect the button cable to a two-way wire clip.

**3.** Connect the other button cable from your push button (not supplied) to the alternate end of the two way wire clip. You will need to program the button as explained on pages 9-12

## **LED's & Illuminated Buttons**

If you wish to use LED's / illuminated buttons, simply connect the LED cables into a separate two way wire clip and connect your button/LED into the alternate end. The positive LED cable outputs at 5V.

1. When powered correctly and sat idle. the volume buttons should light up and consistently stay lit while content plays on a loop (depending on the setup).

2. When a content button is pressed, the button in question should light up and shine until the content is fully played and then should power off.

**3.** If a volume button is pressed, no change should be made to the light formation.

## **TV / Monitor**

Simply connect one end of the HDMI cable to the 'HDMI Out' on the back of your VC-HD6, connect the remaining end to the HDMI slot of your device.

## **PIR**

To utilise a single PIR trigger, simply connect via the I/O output. The PIR can be used to activate a folder of content; this can include video, audio or image files. Read more on page 13.

## **Digital Optical Connection**

Utilise the VideoClip HD6 with surround sound speakers. Simply connect your 5.1 encoder to the output & ensure your media is configured to 5.1 audio. To fully activate surround sound, you must access the menu via the remote control & make sure these settings are set correctly;

**HDMI Output - LPCM SPDIF Output - RAW** Surround Sound - AC3

## <span id="page-6-0"></span>**Formatting**

## **Converting your Content**

Before putting the content onto the provided storage device (USB or SD card) it needs to be in the right format as listed below. Your storage device must be formatted to FAT32.

Category Codec / FourCC | Max Res | Max Bitrate Video MP4 MP4 / H 264 1920x1080  $30$ fps  $\left| \begin{array}{c} 20 \text{mbps} \\ 20 \text{mbps} \end{array} \right|$ Sub Type Codec Max Res Size YUV400 YUV420 Photo JPG YUV422 1920x1080 No Limit YUV440 YUV444 Category Codec Sample Rate Bitrate Audio MP3 MP3 44.1Khz. 128kbps

Below displays the file requirements that need to be met for the VideoClip HD6:

#### **Image Display**

For optimal image display, we recommend images to be 1920x1080 pixels and saved as a JPEG.

## **Video Playback**

For optimal video playback it is recommended that your video is 1920x1080 pixels and runs at 30 frames per seconds in MP4 / H.264. It must also meet the Audio Playback requirements

## **Audio Playback**

For optimal audio playback it is recommended that your audio file is formatted to MP3 and has a bitrate of 44.1Khz.

## <span id="page-7-0"></span>**Uploading Content**

## <span id="page-7-1"></span>**Programming - Attractor / Looping**

This section will tell you how to set your VideoClip to play in a looping fashion (requiring no user input). This can be used to display looping content, create an attractor screen or even button listings.

Content for the VideoClip is stored on a USB stick or SD Card (one will be supplied pre-programmed). We suggest you use this as a template for uploading your own content.

Should you need to use a different USB / SD card we suggest you format the new card first to 'FAT32'.

To program your content, you will need;

- 1. A PC or laptop with Windows OS
- 2. Your content formatted correctly
- 3. USB Stick / SD Card (supplied)

#### 1. Windows OS

Windows OS is required to program your VideoClip using a PC or laptop (xp – 10). MacOS is not supported due to hidden files generated by the OS.

#### 2. Looping your Content

The VideoClip will play content stored in the root of the storage device on a constant loop as standard. Content is played in numerical order:

Track 1 – "001.MP4" Track 2 – "002.MP4" Etc.

It is important to note that the VideoClip can loop video, images and audio. The order in which content plays depends on the media type and name of your file.

The media type is prioritised, so videos are played first, followed by images and lastly audio. This means the file type supersedes the file name.

#### 3. Video

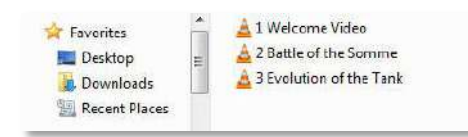

This configuration allows the player to loop constantly through all videos in the following order:

1 Welcome Video 2 Battle of the Somme 3 Evolution of the Tank 1 Welcome Video 2 Battle of the Somme Etc…

#### 4. Video & Images

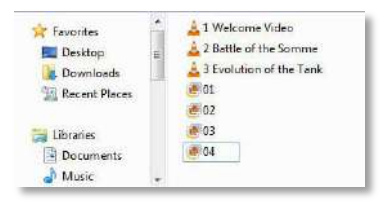

This configuration will play through all videos and images in the following order:

```
Video - 1 Welcome Video 
Video - 2 Battle of the Somme 
Video - 3 Evolution of the Tank 
Image - 01 
Image - 02 
Etc…
```
## 6. Looping Images with Audio

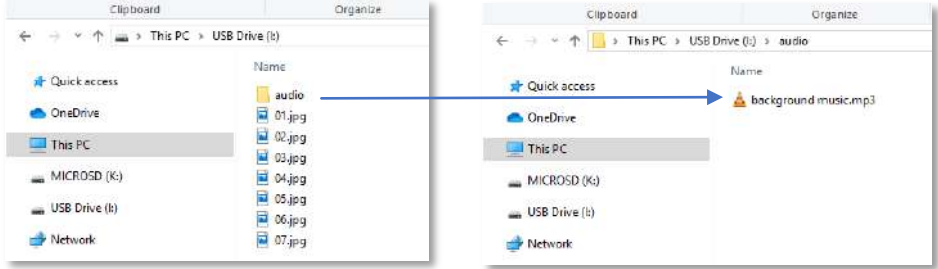

This configuration will constantly loop through the images, it will also play the audio file located in the folder 'audio' as background music. The audio will restart with the slideshow.

## <span id="page-9-0"></span>**Programming - Button Activation**

This section will tell you how to set your VideoClip to play in a button activated fashion. See page 11 for button configuration instructions.

There are 6 programmable buttons available with the VideoClip.

As explained previously, to program your content you will need;

- 1. A PC or laptop with Windows OS
- 2. Your content formatted correctly
- 3. USB Stick / SD Card (supplied)

#### 1 Windows OS

Windows OS is required to program your VideoClip using a PC or laptop (XP – 10). MacOS is not supported due to hidden files generated by the OS.

#### 2. Your Content

Place your files into the folders as seen below.

|                                          | Name. |
|------------------------------------------|-------|
| $\rightarrow$ $\rightarrow$ Quick access |       |
|                                          |       |
| <b>CA</b> OneDrive                       |       |
| $> 7$ This PC                            |       |
|                                          |       |
| > Network                                |       |
| <b>Contractor</b>                        |       |

Folder 01 – Button 1 Folder 02 – Button 2 Etc.

#### 3. Loop Files

As mentioned previously, any files left in the root of the USB / SD will be played in a loop when button content is not being played.

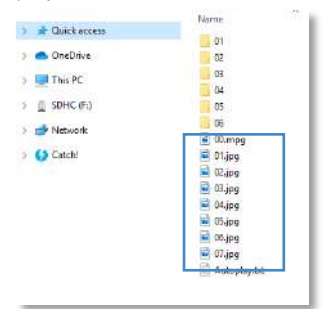

#### 4. File Order

You can store up to 99 files within each folder. Should you require more than one file in each button activation folder, you must number your files 01 – 99.

The order in which content plays depends on the media type and name of your file.

The media type is prioritised, so videos are played first, followed by images and lastly audio. This means the file type supersedes the file name.

Below are some scenarios in which the files will be played:

#### Scenario 1

004.mp4 (Played first) 003.jpg (Played second) 001.mp3 (Played third) 002.mp3 (Played fourth)

#### Scenario 2

001.mp4 (Played first) 002.mp4 (Played second) 003.jpg (Played third) 004.mp3 (Played fourth)

## <span id="page-10-0"></span>**Button Configuration**

This section will instruct you on how to program your buttons as well as other options, such as the default volume levels.

The VideoClip can associate two buttons as volume control, leaving the other 4 for content. Our test content, which is preloaded has a configuration file called Autoplay.txt

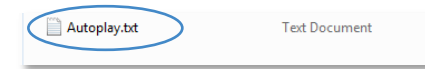

Note: The naming of this file does not determine whether your VideoClip has AutoPlay functionality. The name is the same for both Standard and AutoPlay units.

#### **Button Assignment**

To configure your buttons, open the Autoplay.txt file. The command "irmode=1" must be defined at the beginning of the file.

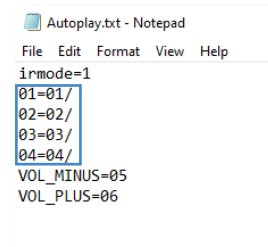

This image shows the default button assignments. In the box above, the number on the left defines the button and the number on the right defines the folder it is associated with. In the above example, buttons 01 - 04 are associated with folders 01 - 04, respectively.

Pressing a button will play the files inside its associated folder.

#### **Volume Buttons**

Below shows an example volume configuration:

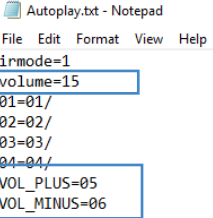

The first box defines the default volume (0-31). This will be the volume played upon looping.

The second box shows the volume button assignment.

VOL\_PLUS and VOL\_MINUS are extra commands which, by default, are assigned to buttons 05 and 06 to control the volume.

## <span id="page-11-0"></span>**PIR Activation**

The VideoClip can be programmed to play content upon PIR activation.

Simply connect the PIR to the I/O input. A looping display can be utilised in PIR mode just as in the previous modes, this means the VideoClip can display video or images in a looping fashion until the PIR activates content stored in the folder.

## **PIR File Structure**

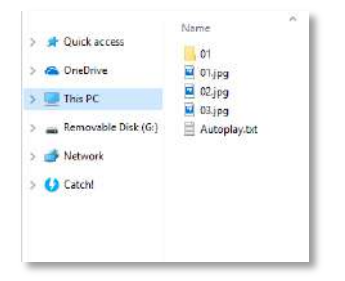

The above content will loop through the 3 images until PIR activation. Once triggered it will play the file located in folder '01', before returning to the looping 3 images.

## **PIR Configuration**

To configure PIR mode, open the AutoPlay.txt file. The command "sensor\_mode=1" must be defined at the beginning of the file.

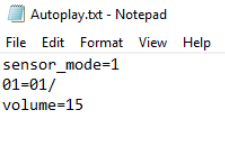

The above text file assigns the PIR to play content in folder '01'. The default volume (0-31) is set to 15.

Note: The PIR is sold separately and must be connected via the I/O port.

Once connected, the VideoClip is set to uninterruptible playback which means any files located in folder '01' will be played through in their entirety before PIR can be activated again.

## <span id="page-12-0"></span>**Additional Programming Commands**

The VideoClip can be configured with additional commands should you wish, these can be included in the Autoplay txt file.

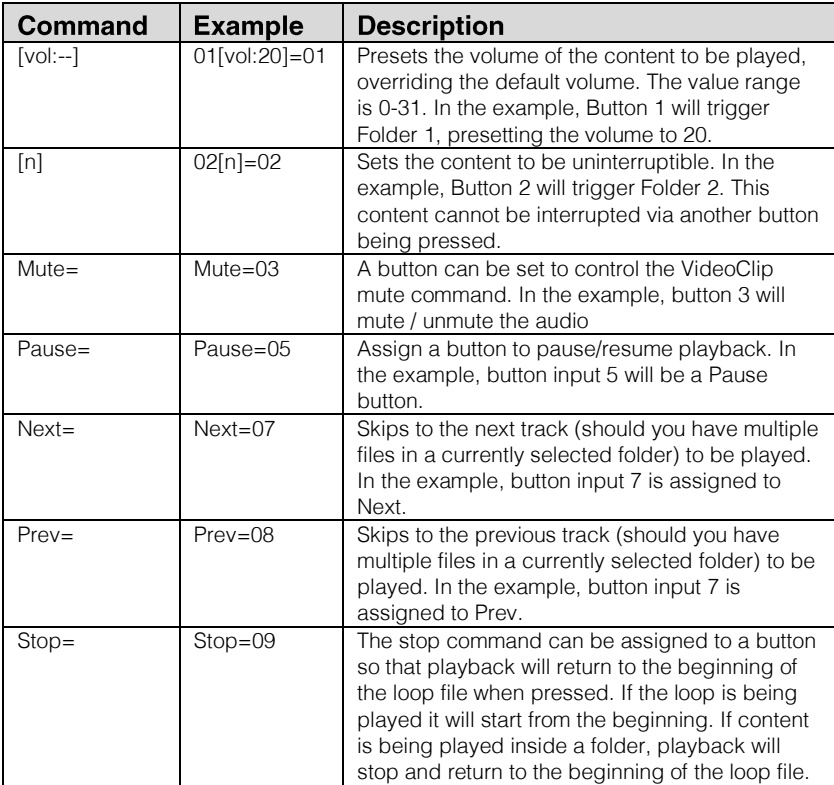

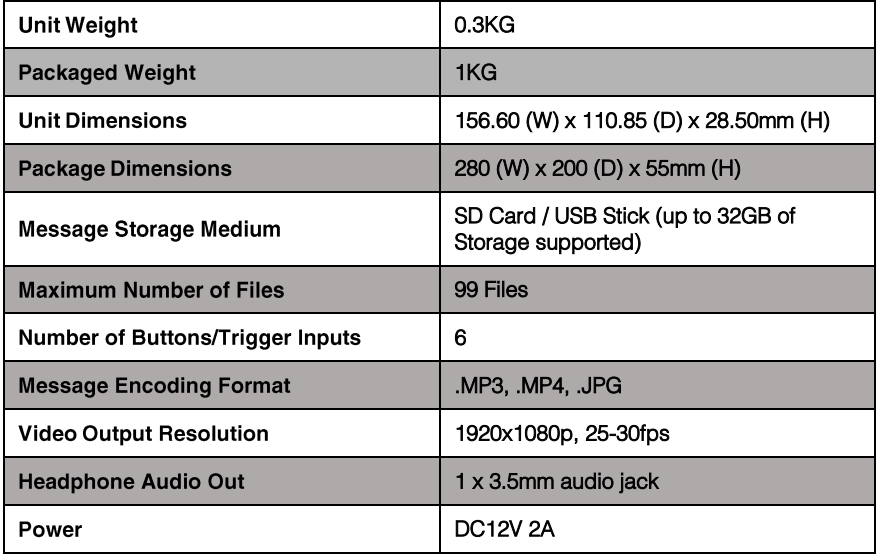

## <span id="page-13-0"></span>**Technical Information**

## <span id="page-13-1"></span>**Technical Drawings**

Drawings not to scale, measurements in mm.

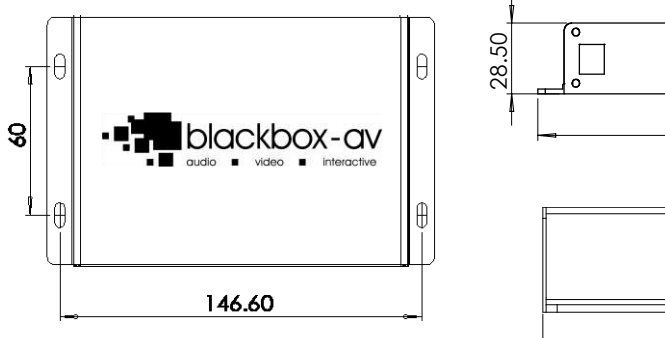

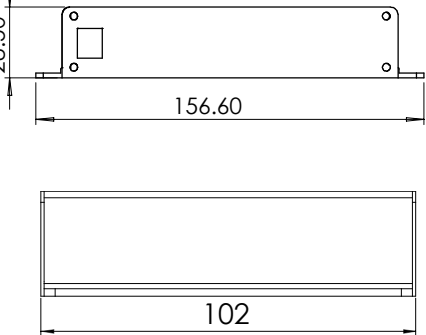

## <span id="page-14-0"></span>**Notes**

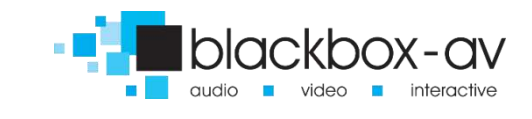

# **Confirmal interpretationshop**